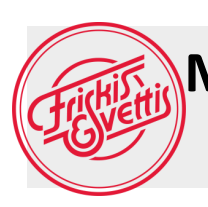

## **Manual för bokning av pass i annan förening med Sverigekortet**

## **Öppna appen Mitt friskis**

**1.) Klicka på BOKA PASS**

## **2.) Välj filtersymbolen högst upp i högra hörnet.**

**3.) Klicka på "Anläggningar"**

**4.) sedan "Ändra vald anläggning".**

**5.) Välj region och den förening du vill boka pass i. 6.) Välj den anläggning du är intresserad av och tryck på SPARA**

**7.) Bocka ännu en gång i de anläggningar som du vill se schemat i.**

**8.) Tryck på BEKRÄFTA 9.) Tryck sedan på X högst upp i vänstra hörnet.** 

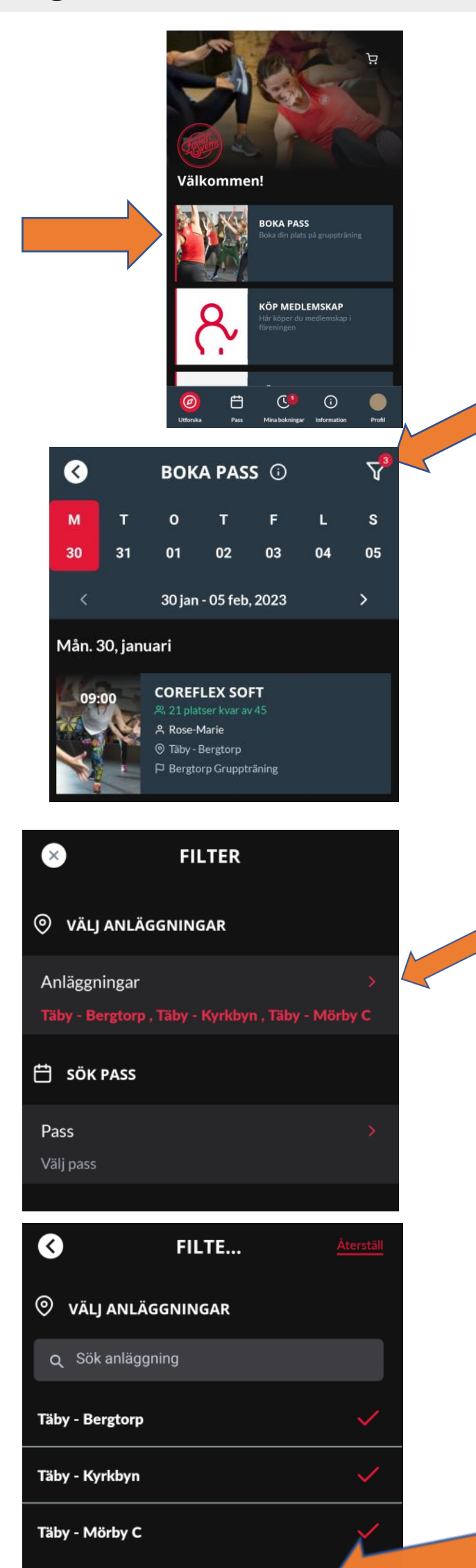

## **För att få bort de valda anläggningarna**

1.) Klicka på **BOKA PASS**

2.) Välj filtreringssymbolen högst upp i högra hörnet

- 3.) Klicka på "**Anläggningar**"
- 4.) "**Ändra vald anläggning**"
- 5.) Bocka ur den anläggning du inte
- vill se i din app **SPARA**
- 6.) **BEKRÄFTA** och **X** högst upp i vänstra hörnet

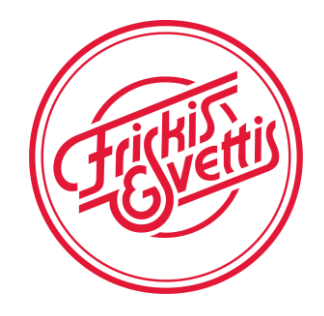